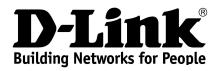

 $c \in$ 

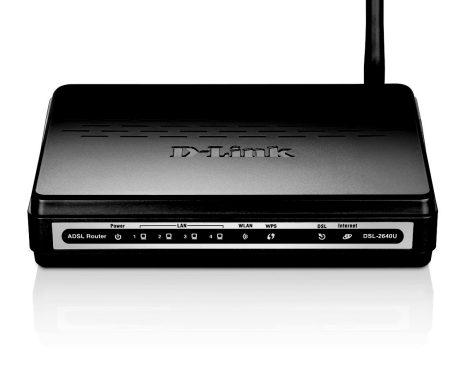

## D-Link DSL-2640NRU

Kablosuz N ADSL2+ Router

## **KOLAY KURULUM KILAVUZU**

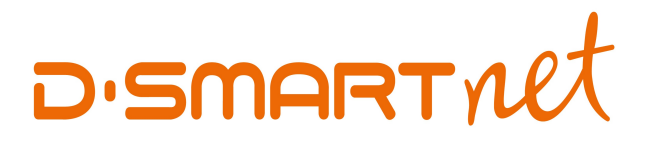

# 08502660266

**TEKNİK SERVİS ve DESTEK** 

## PAKET İÇERİĞİ

- \* DSL-2640NRU ADSL2+ Router
- \* Güç Adaptörü
- \* Ayırıcı (Splitter)
- \* CD-ROM
- \* ADSL bağlantısı için telefon kablosu
- \* Ethernet kablosu
- \* Hızlı Kurulum Kılavuzu

*Resim-1*

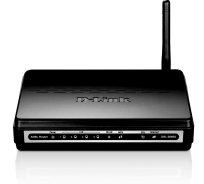

Eğer herhangi birisi kutu içeriğinden çıkmazsa, satıcınızla görüşün.

NOT: Kutu içeriğindeki Güç adaptörü dışında farklı değerde adaptör kullanırsanız ürün garanti kapsamı dışına *çkacaktr.*

## $S\overline{S}$ **TEM GEREKSİNİMLERİ**

- \* ADSL Internet servisi
- *Bilgisayariçin;*
- \* 200MHz Işlemci
- \* 64 MB Ram
- \* CD-ROM sürücü
- \* Sürücüleri yüklenmiş düzgün çalışan ethernet kartı
- \* Internet Explorer v6 yada üstü, FireFox v1.5
- \* Windows 2000, Windows XP, Windows Vista ya da Windows 7

## **CİHAZIN BAĞLANTILARINI YAPMAK**

Cihazınızın bağlantılarını aşağıda gösterildiği şekilde yapınız ve cihazınızın arkasında bulunan güç açma / kapama butonuna basarak çalıştırınız.

## **CİHAZIN ARKA PANEL BAĞLANTILARI ve ANLAMI**

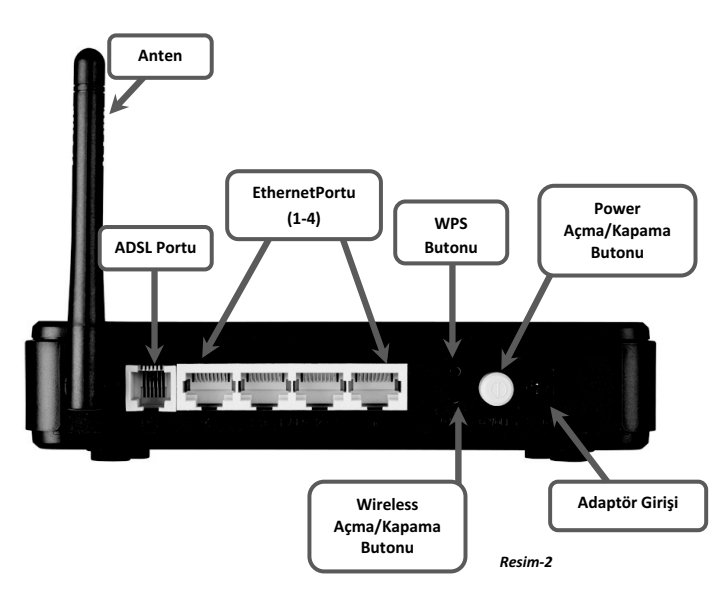

## **CİHAZIN ÖN PANELİNDEKİ LED'lerin ANLAMI**

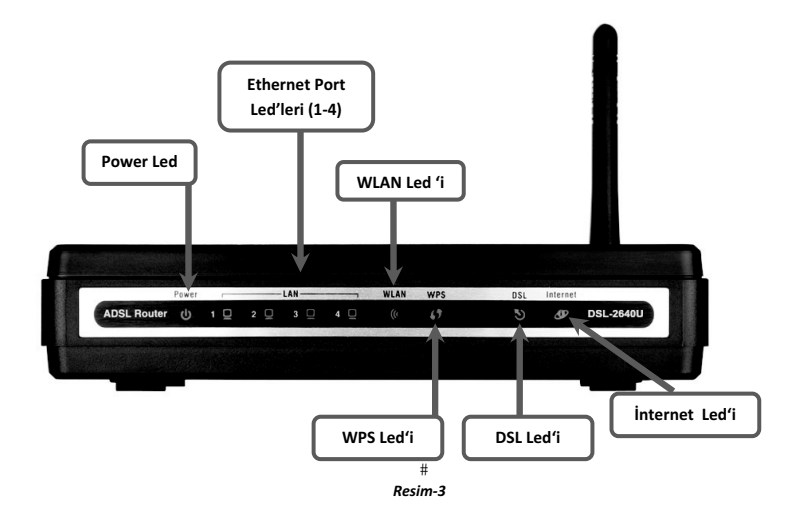

- 1. Power : Cihazınızda elektrik olduğunu gösteren led.
- 2. WLAN-: Wireless yayının yapıldığını gösteren led.
- 3. DSL-: ADSL hattınızın açık ve çalışır durumda olduğunu gösteren led.
- 4. Internet-: ADSL kurulumunu tamamladıktan sonra internet bağlantınız hazır olduğunu -gösteren-led.-(**kurulum-bittikten-sonra-yanacak**)-
- 5. Ethernet : Bilgisayarınıza modeminizin ethernet kablo ile bağlı olduğunu gösteren led.
- 6. WPS : WPS bağlatı yapılırken yanar.

## **İNTERNET BAĞLANTISININ YAPILMASI**

*NOT:ElinizdekiD-LinkADSLmodem^DZdEĞƚADSLkullanclariçinözelolarakhazrlanmtr.*

D-Link ADSL modem elinize ulaştıktan sonra Cihazın Arka Panel Bağlantıları başlığında anlatıldığı şekilde cihazınızın bağlantılarını gerçekleştiriniz ve açma/kapama butonuna basarak cihazınızı açınız. *(Resim-1 )* DSMART Net ADSL kullanıcı adınız ve şifreniz ayrıca kablosuz için SSID ve size özel belirlenmiş olan kablosuz şifreniz otomatik olarak yüklenecektir. Yü*kleme işlemi şu ekildegerçekleir;*

- 1- Ön panelde Power lambası yanacaktır.
- 2- DSL ledi yanıp sönecek sonra sabit olarak yanacaktır.
- 3- DSL'den sonra İnternet lambası yanacaktır.
- 4- Daha sonra DSL ve İnternet tekrar sönecektir. Bu sırada sizin DSMART Net ADSL kullanıcı adınız, şifreniz ve kablosuz ayarlarınız yüklenmektedir.
- 5- Bu işlemler tamamlanınca DSL ve İnternet led'i sürekli yanmaya başlayacaktır.

Ayarlarınız cihazınıza yüklenmiştir. İnterneti kullanabilirsiniz.

NOT: Bu işlemden sonra hala internete bağlanamıyorsanız, DSL hattını modemden çıkarıp 5dk. bekledikten sonra aşağıdaki işlemi tekrarlayınız.

Modeminizi Ethernet kablosu ile bağlayınız. WEB Tarayıcınızı *(İnternet Explorer, Firefox,* Chrome, Opera, Safari v.b.) açın ve adres kısmına modem'in IP'si olan 192.168.1.1 yazıp ENTER tuşuna basınız. Karşınıza kullanıcı adı ve parola kısmı gelecektir. Kullanıcı adına : **admin** Parola kısmına : **admin** yazarak **GİRİŞ** butonuna tıklayınız.

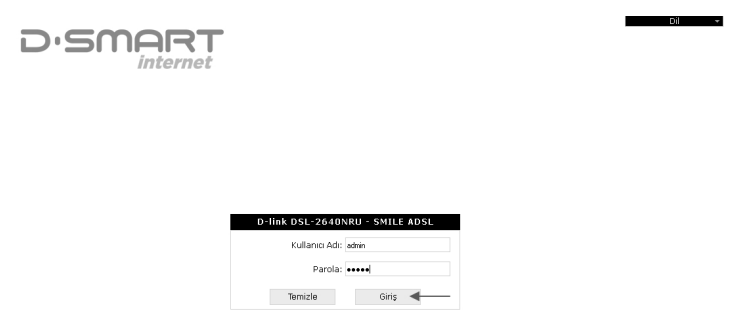

*Resim-4*

Cihazın menusunden Aşağıdaki işlemleri yaparak cihazı fabrika ayarlarına alınız. Sağ üst köşedeki Sistem menüsüne tıklayınız, açılan menüde Fabrika Ayarları butonuna tıklayınız. Bu işlemden sonra DSL kablosunu tekrardan cihaza takınız.

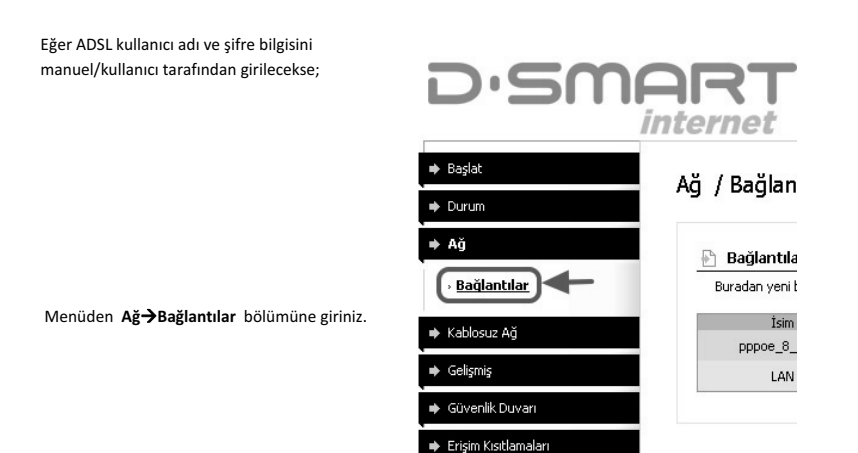

Sistem

Ağ→Bağlantılar bölümünde pppoe\_8\_35\_0 satırına tıklayınız.

Ağ/Bağlantılar/General Settings başlığının altındaki bilgiler aşağıdaki gibi olmalıdır.

**sim:-**pppoe\_8\_35\_0 **Bağlantı tipi: PPoE Etkinleştir:** seçili olmalıdır **Arayüz:** WAN

### Ağ / Bağlantılar

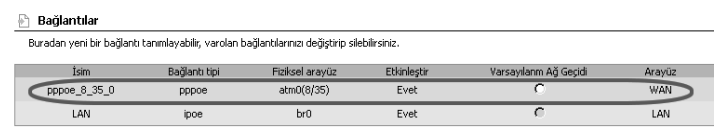

*Resim-6*

## Ağ / Bağlantılar

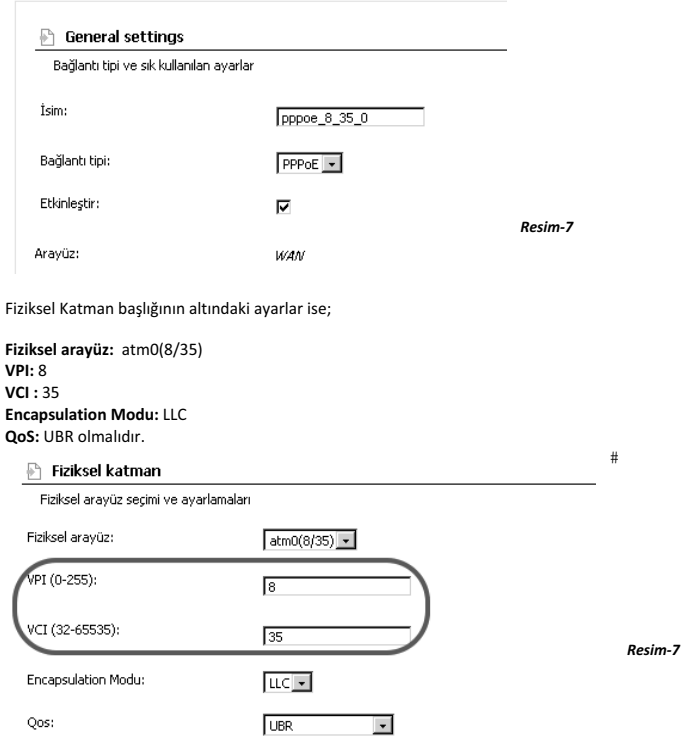

PPP Ayarları başlığının altındaki değerler ise;

**PPP Kullanıcı adı** DSMART Net kullanıcı adınızı **kullanıcı adı @dsmartnet** şeklinde yazınız.

Kimlik Doğrulaması işaretlenmeyecektir. Şifre ve şifre doğrulama ekranına DSMART Net tarafından verilen şifreyi gireceksiniz. Diger ayarları değiştirmeyiniz.

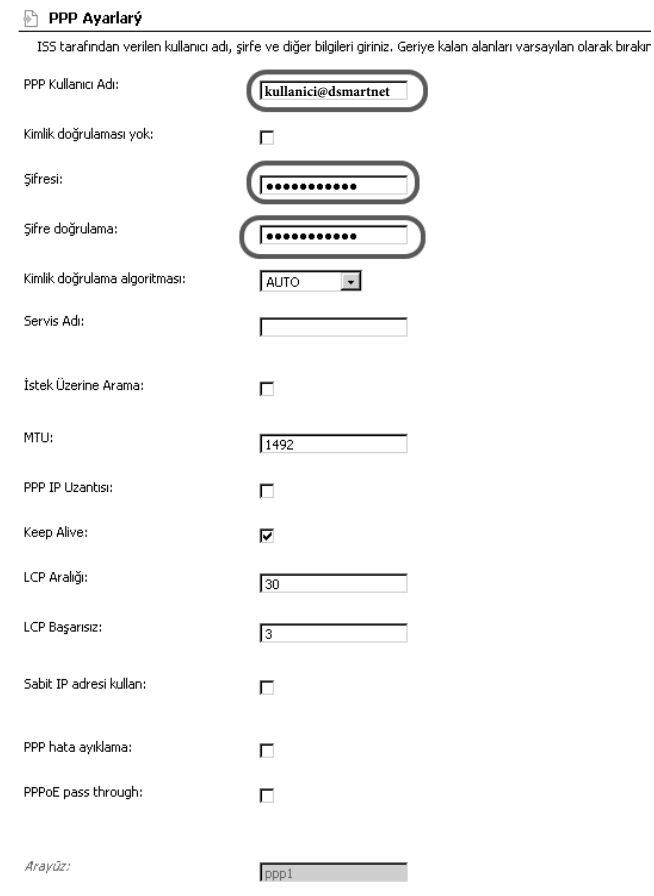

Çeşitli özellikler başlığı altından NAT ve Etkinleştir işaretli olacaklar. Kaydet butonuna basınız.

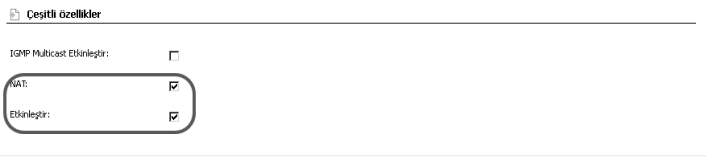

*Resim-9*

Kaydet | Si

Kablosuz SSID adının ne olduğunu öğrenmek için "Kablosuz Ağınızın Yapılandırılması" ; Kablosuz şifrenizin ne olduğunu öğrenmek için "Kablosuz Ağınızın Şifrelenmesi" bölümlerine bakınız.

## **KABLOSUZ AĞINIZIN YAPILANDIRILMASI**

Internet Explorer'ı açın ve adres kısmına modem'in IP'si olan 192.168.1.1 yazıp ENTER tuşuna basınız. Karşınıza kullanıcı adı ve şifre kısmı gelecektir. Kullanıcı adına : **admin** Parola kısmına : **admin** yazarak **GİRİŞ** butonuna tıklayınız.

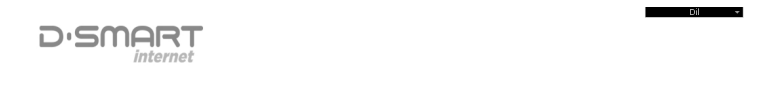

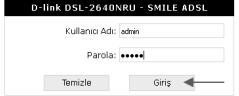

*Resim-10*

Kablosuz ayarlarınızda değişiklik yapmak için Ana menüden **Kablosuz Ağ →Genel Ayarlar bölümünden " Kablosuz ağı Etkinleştir " i** tıklayınız. Seçiminizin aktif olması için **Değiştir** butonuna tıklayınız.

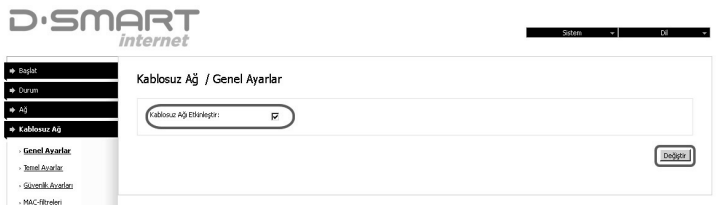

#### *Resim-11*

Karşınıza gelen yeni ekranda sağ üst köşede "Cihaz yapılandırması değişti" Kaydet butonunu göreceksiniz. Kaydet butonuna basınız.

Kaydet

A Cihaz yapılandırması değişti

#### *Resim-12*

Kablosuz Ağ  $\rightarrow$  Temel Ayarlar sekmesinden SSID kısmında yazan isim bilgisayarlarda kablosuz ağları görüntülediğiniz zaman görünen isimdir. Burada yazan SSID adını silip içerisinde Türkçe karakter bulunmayan ve tek kelimeden oluşan istediğiniz bir isim verebilirsiniz. Bu işlemlerden sonra sağ alt köşedeki değiştir butonuna basınız.

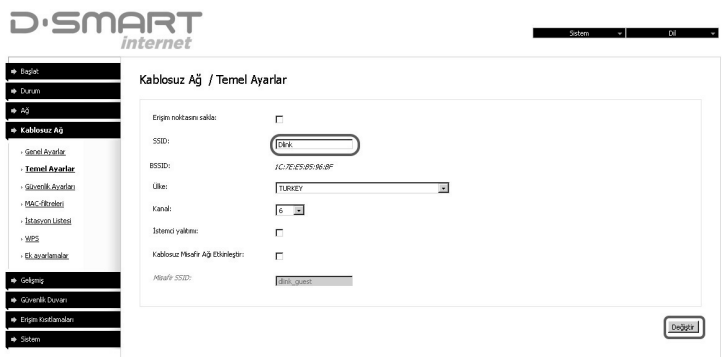

Karşınıza gelen yeni ekranda sağ üst köşede **"Cihaz yapılandırması değişti" -> " Kaydet "** butonunu göreceksiniz. Kaydet butonuna basınız.

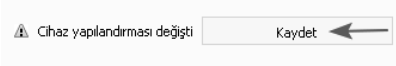

İşlem başarı ile tamamlanınca aşağıdaki pencere karşınıza gelecektir. **Tamam**-butonuna basınız.

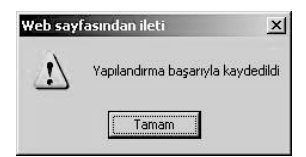

## **KABLOSUZ AĞINIZIN SİFRELENMESİ**

Kablosuz ağınızın şifresini değiştimek için **Kablosuz Ağ → Güvenlik Ayarları** tıklayınız. " **Ağ**  $\boldsymbol{\mathsf{S}}$ **ifrelendirme Metodu "<u>WPA2-PSK</u>** seçili gelir. PSK şifreleme Anahtarı kutusunda kablosuz şifreniz yazmaktadır. Değiştirmek isterseniz, en az 8 karakterli (tamamı rakam, tamamı harf veya her ikisinin karışımı), içerisinde Türkçe karakter içermeyen ve küçük harfler ile yeni şifrenizi yazınız. Diğer ayarlara dokunmayınız. " Değiştir " butonunu tıklayınız.

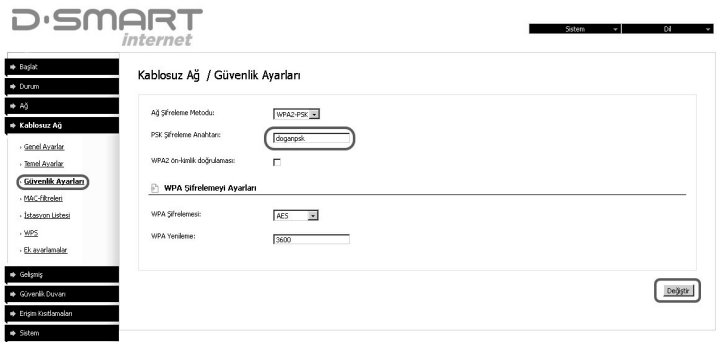

*Resim-14*

Karşınıza gelen yeni ekranda sağ üst köşede **" Cihaz yapılandırması değişti " -> " <b>Kaydet** " butonunu göreceksiniz. **Kaydet** butonuna basınız.

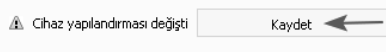

İşlem başarı ile tamamlanınca "Yapılandırma başarıyla kaydedildi" penceresi gelecektir. **Tamam** butonuna basınız.

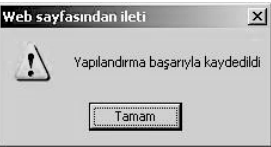

## **AYARLARINIZIN KALICI HAFIZAYA ALINMASI**

ADSL ve Kablosuz ayarlarınız tamamlanmış oluyor, şimdi bu ayarların modemin kalıcı hafızasına kayıt edilip modemin yeniden başlatılmasını sağlamak için; Sağ üst köşedeki **Sistem** menüsüne tıklayınız, açılan menüde **Kaydet ve Yeniden Başlat** butonuna tıklayınız. ADSL modem yeniden başlatılacak ve ayarlarınız kayıt edilmiş olacaktır.

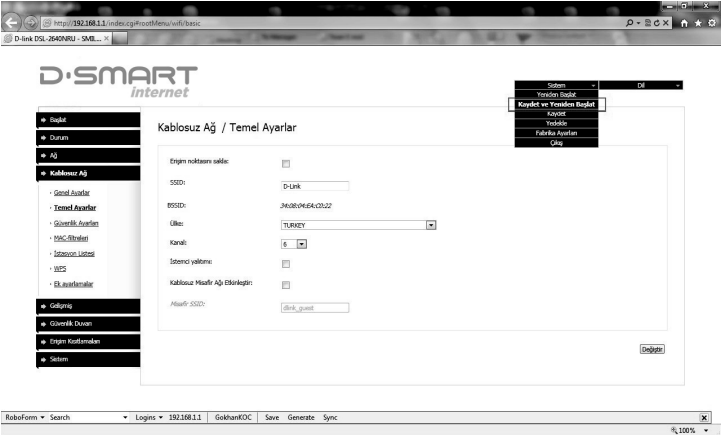

## TEKNİK ÖZELLİKLERİ

#### **Arayüz:**

·ADSL: 1 RJ-11 port ·LAN: 4 RJ-45 10/100BASE-TX Fast Ethernet LAN portları ile otomatik MDI/MDIX ·WLAN: 802.11b, g, ve n draft kablosuz arayüz.

#### **Kablosuz-A:**

IEEE 802.11n draft standart\*, IEEE 802.11b/g uyumluluk-·Misafir kablosuz ağ desteği WEP-data-ifreleme-·WPA/WPA2 güvenlik desteği TKIP, AES ve TKIP+AES ∙MAC tabanlı kablosuz ağ erişimi · WPS için PIN ve PBC metotları ·Gelişmiş ayarlar.

#### **ADSL-Standartlar:**

 ADSL:-∘multi-mode, ANSI T1.413 Issue 2, ITU-T G.992.1 (G.dmt) Annex A, ITU-T G.992.2 (G.lite) Annex A, ITU-T G.994.1 (G.hs).-

#### ADSL2:-

∘ITU-T G.992.3 (G.dmt.bis) Annex A/L/M, ITU-T G.992.4 (G.lite.bis) Annex A.

#### $-ADSL2+$ :

∘ITU-T G.992.5 Annex A/L/M.

#### **WAN Bağlantı Tipi:**

 ADSL:-

 PPPoA- PPPoE- IPoE- IPoA- Bridge- Ethernet:-∘Static IP DHCP-PPPoE-

#### **ATM/PPP-Protokolleri:-**

· Köprülü ve yönlendirilmiş Ethernet encapsulation

·VC tabanlı yada LLC tabanlı Çoğullama

·ATM Forum UNI3.1/4.0 PVC (8 PVCs'e kadar)

ATM Adaptation Layer Type 5 (AAL5)

· ITU-T I.610 OAM F4/F5 loopback

 ATM-QoS-

PPP over ATM (RFC 2364)

PPP over Ethernet (PPPoE)

·Keep-alive for PPP connections.

#### **Ağ Protokoller ve Fonksiyonlar:**

 Static-IP-routing- NAT-(*NetworkAddressTranslation*)- DHCP-server/client/relay-

 DNS-relay- DDNS- UPnP-Support of VLAN IGMP-proxy.-

#### **Firewall and Access Management Functions:**

 Network-Address-Translation-(NAT)-Stateful Packet Inspection (SPI) ·MAC-filtreleme based on time of day and day of week URL-filtreleme-Paket filtereleme (IP/ICMP/TCP/UDP) Virtual-server-Prevention of DoS attacks Intrusion detection system DMZ- Port-Triggering.-

#### **QoS:-**

 Interface-gruplama- 3-priority-queues.-

#### **Konfigürasyon-ve-Yönetim:**

- ·Çoklu dil (Türkçe/Rusça/İngilizce) Konfigürasyon ve Yönetim için web tabanlı arayüz WEB-arayüzünden-firmware-update-·Saving/restoring configuration to/from file · remote logging desteği SNMP-· NTP server ile sistem zamanı Otomatik senkronizasyon. **Power:**
- · Harici power adaptör ON/OFF-power-switch-
- ON/OFF-WiFi-switch- Reset ile Fabrika butonu
- WPS-butonu.-

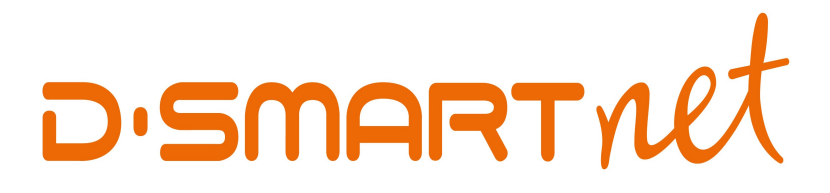

# 08502660266

# **TEKNIK SERVIS Ve DESTEK**